# **How to emboss on Mac's**

### *Important Note*

The steps outlined below do **not work** for OS X.8 and above (currently this includes "Mountain Lion", "Maverics" and "Yosemite"). This is because odt2braille does not work for these versions. *Please do not upgrade OS X to these versions if you are relying on odt2braille!*

## *Introduction*

Embossing on a Mac is easy. There are though a few more steps to perform in order to emboss on a mac than embossing on a Windows machine. The steps are however quite easy to learn.

This document will show the installation process and the steps to perform for embossing.

## *Preparation and installation of needed software*

## **Download and install the OS X driver for Index Braille embossers:**

<http://www.indexbraille.com/Downloads/Software/Printer-drivers.aspx>

#### **USB connection:**

- 1) When the driver is installed start up System Preferences and go to Print & Fax.
- 2) Attach the embosser using USB.
- 3) Press the +-button in the dialogue.
- 4) The embosser should show up.
- 5) Click on the line showing the attached embosser.
- 6) Chose Select Printer Software in the list box called Print Using.
- 7) Select the correct embosser model in the Printer Software dialogue.
- 8) Press OK.
- 9) Press Add.
- 10)Exit System Preferences.
- 11)Your embosser is installed.

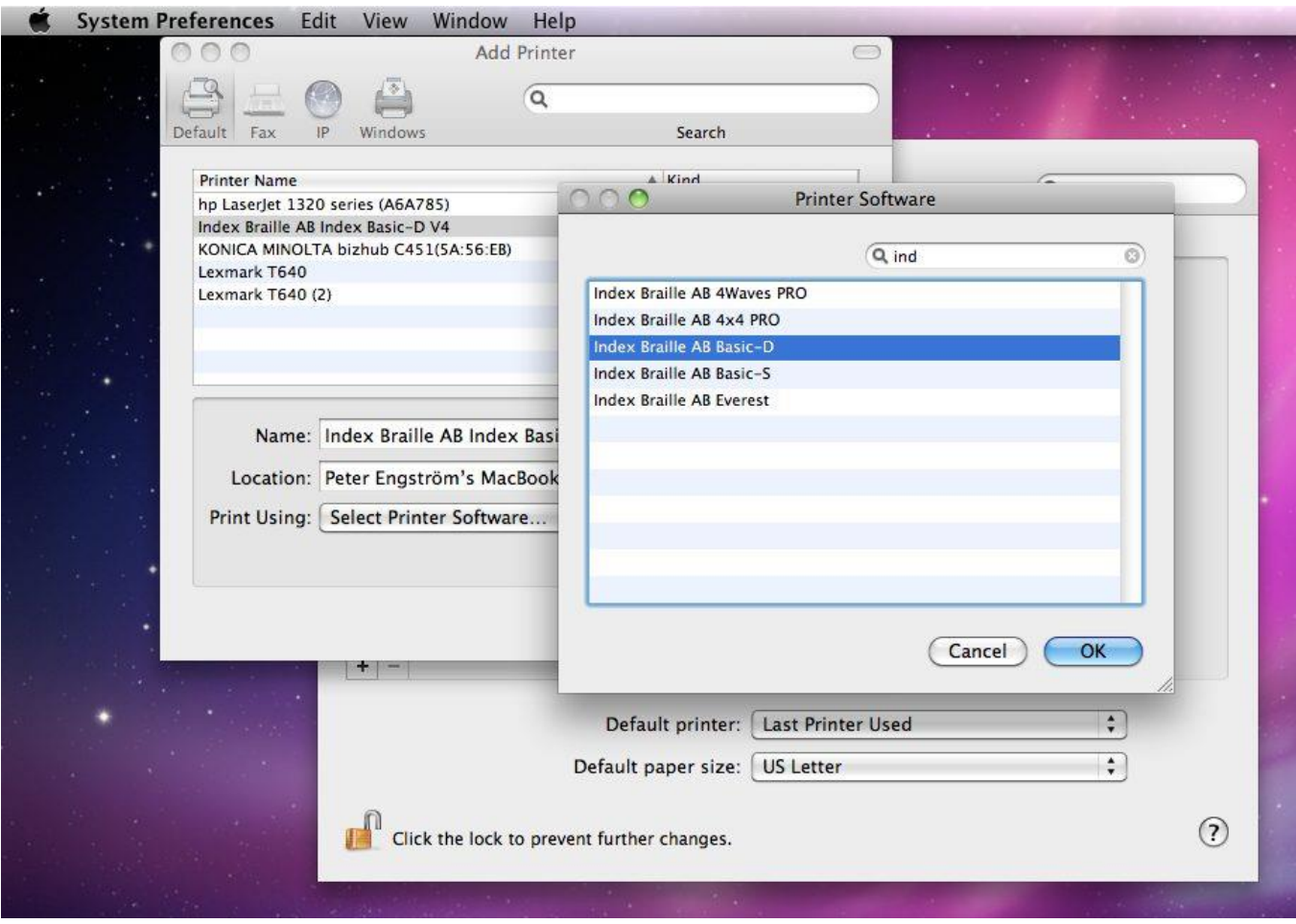

*Figure 1: USB*

#### **Network connection:**

- 1) When the driver is installed start up System Preferences and go to Print & Fax.
- 2) Attach the embosser using a network cable.
- 3) Press the +-button in the dialogue.
- 4) Select the IP-icon.
- 5) In Protocol select **HP Direct-Socket**
- 6) In Address type the embossers IP-address.
- 7) In Queue type in a queue name it is convenient to set the queue name to same name as for embosser name in the field Name.
- 8) Chose Select Printer Software in the list box called Print Using.
- 9) Select the correct embosser model in the Printer Software dialog.
- 10)Press OK.
- 11)Press Add.
- 12)Exit System Preferences.
- 13)Your embosser is installed.

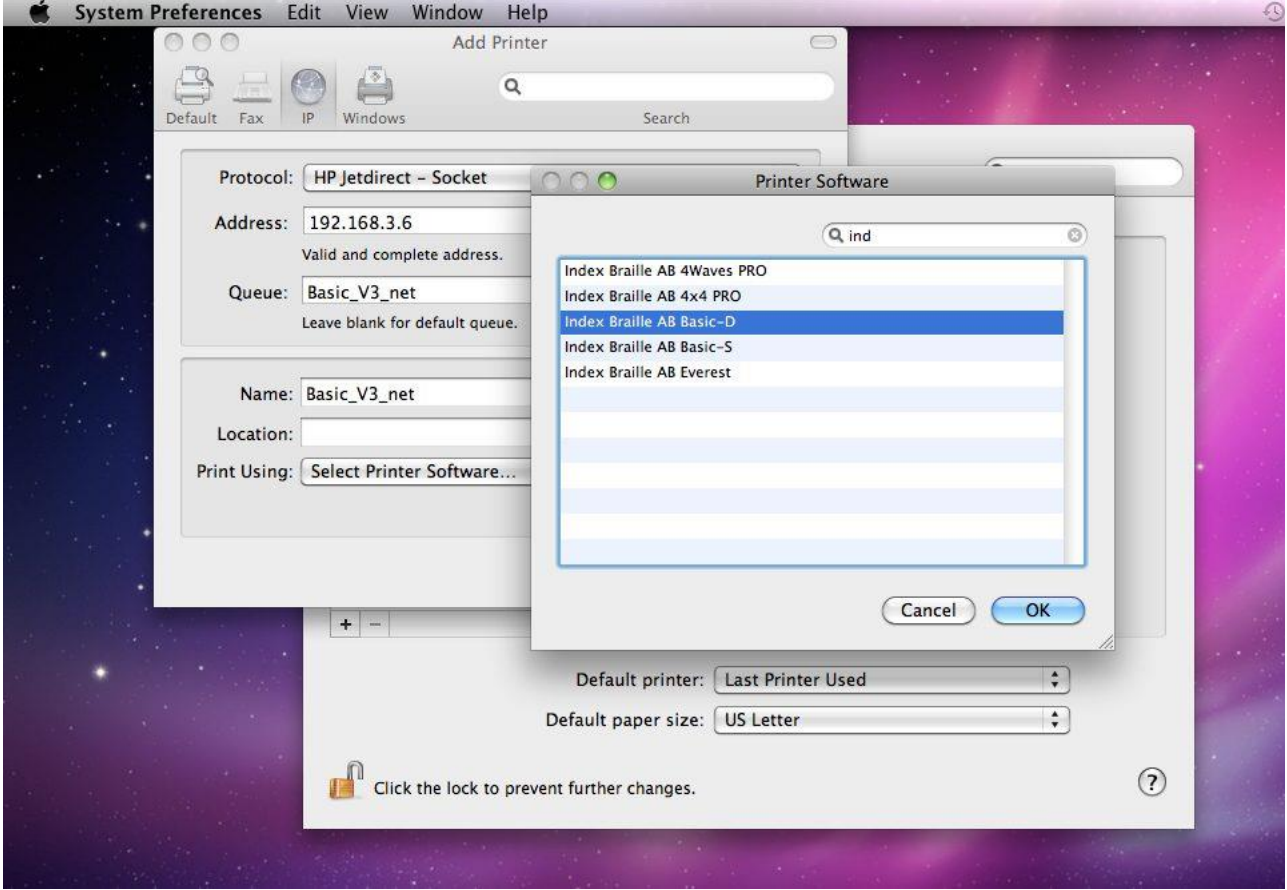

*Figure 2: Network*

## **Download and install LibreOffice:**

<http://www.libreoffice.org/download>

## **Download odt2braille for mac:**

[http://sourceforge.net/projects/odt2braille/files/oxt/odt2braille-0.1.1-mac\\_x86.oxt/download](http://sourceforge.net/projects/odt2braille/files/oxt/odt2braille-0.1.1-mac_x86.oxt/download)

#### **Install odt2braille**

- 1) start LibreOffice and chose Writer.
- 2) Select menu item Tools/Extension Manager...
- 3) Press the button "Add...".
- 4) Browse to the newly downloaded file odt2braille-0.1.1-mac.oxt.
- 5) Press "Open".
- 6) When the installation process is finished, restart LibreOffice.
- 7) Now two new menu items will appear. "File/Export as Braille..." and "Format/Braille...".

Download Easy Embossing Utility (short form is E2U): <http://code.google.com/p/e2u/downloads/list>

Unpack the Easy Embossing Utility zip-file. Drag the folder e2u to application folder.

## *Emboss using E2U*

Write your document in LibreOffice Writer.

Select menu item Format/Braille...

Now a dialogue with many, many options will appear but to get a fast result just select your language and contraction grade and press the Save button.

Choose "Export as Braille..." from within LibreOffice Writer. Select PEF in the file type list box when the dialogue box appears. Chose Number of cells per line and Number of lines per page. Press Export. A dialogue with two buttons "Preview" and "Continue" will show up. Press "Continue". Fill in a file name in the dialogue box. Check the check box "Automatic file name extension". Press "Save" You will now have a file ready for embossing with e2u. Start e2u by going to Applications folder and open e2u folder. Double click on e2u.jar. This will start a browser window. Press the menu item "Setup" at the button of the page. Choose the correct embosser. Press the menu item "Open" at the bottom of the page. Press the menu item "Browse file system" at the top of the page. Browse for your file and select it. Press the button "Emboss now" in the browser window.

Your document should be embossed.

# *Embossing without E2U*

Write or open a document in LibreOffice Writer.

Select menu item Format/Braille...

Now a dialogue with many, many options will appear but to get a fast result just select your language and contraction grade and press the Save button.

Choose "Export as Braille..." from within LibreOffice Writer. Select BRF in the file type list box when the dialogue box appears. Chose Number of cells per line and Number of lines per page. Press Export. A dialogue with two buttons "Preview" and "Continue" will show up. Press "Continue". Fill in a file name in the dialogue box. Check the check box "Automatic file name extension". Press "Save". Open a terminal window.

Move to the folder that contains your document e.g. Documents by issuing the following command:

#### **cd Documents**

Assume that your embosser is called: Index\_Braille\_AB\_Basic\_D\_V4

and your document is called MyDocument.brf

Type the following in the terminal window:

### **lpr -P Index\_Braille\_AB\_Basic\_D\_V4 MyDocument.brf**